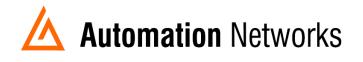

## Ignition SCADA to SLC5/04 on Data Highway Plus network

This document provides information to configure Ignition HMI software running in a computer connected via Ethernet Network with an ANC-100e or USB using a ANC-120e to communicate with a SLC5/04 on a Data Highway Plus network.

Ignition software from Inductive Automation ® is a powerful industrial software platform built for SCADA, MES and IIoT applications.

Visit https://inductiveautomation.com for more information about Ignition software

Ignition by Inductive Automation is a trademark of Inductive Automation, LLC.

Note: Before proceeding, make sure

- ✓ ANC-120e Driver is installed (Only if using ANC-120e)
- ✓ Network Adapter is correctly configured to access ANC-120e or ANC-100e
- ✓ ANC-120e is connected to the computer and DH+ network or ANC-100e is connected to the same Ethernet network or directly to your computer, and to the DH+ network.

For this example:

**ANC-100e** IP address = **192.168.0.230 SLC5/04** DH+ node = **03 Ignition Version 7.9.3** 

1. Open the "Ignition Gateway Control Utility" and click on "Go to webpage"

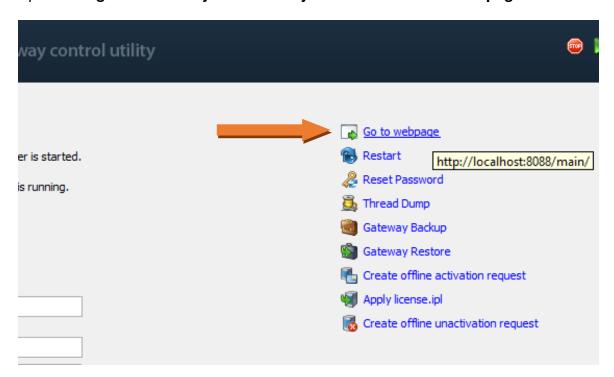

2. Login to the configuration setting and go to the "OPC-UA SERVER" section on the left area of the screen and click on "Devices"

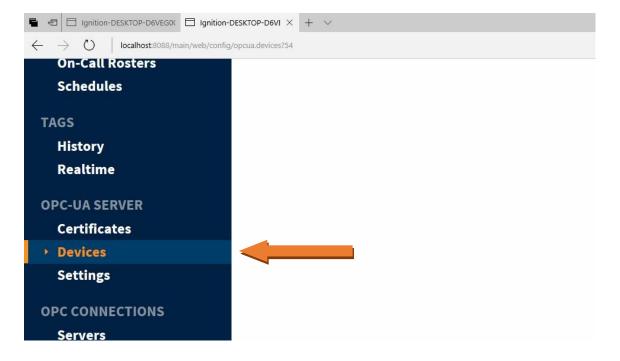

3. Click on the blue arrow on "Create New Device..."

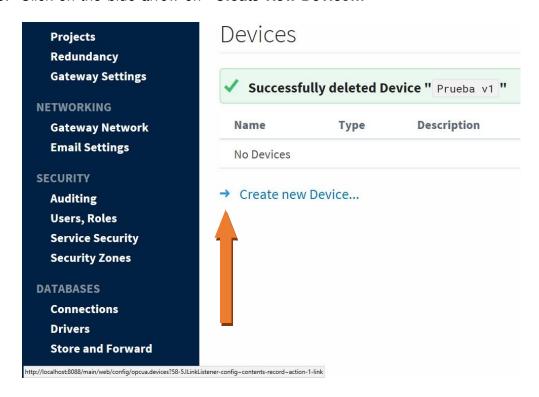

4. On the "Add Device Step 1: Choose Type" screen, select "Allen-Bradley SLC" or "Allen-Bradley PLC5", depending on your case, and click Next. In our case, we are selecting "Allen-Bradley SLC"

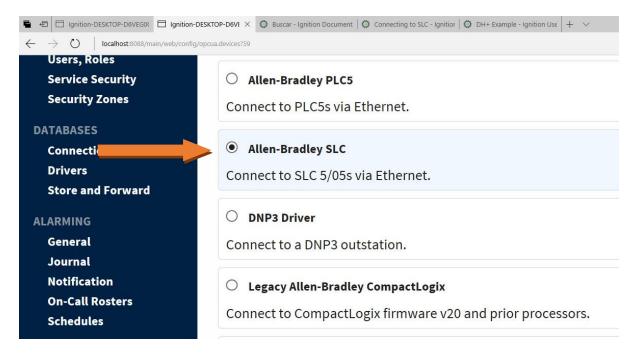

- 5. On the New Device page, leave all the default values and type in the following fields:
  - "Name": SLC (or the name you would like the device to have)
  - "Hostname": type the IP address of the ANC-100e (default is 192.168.0.230)
  - "Connection Path": 1,1,2,NN

Where NN is the node address of the target DH+ device

(03 for our example, so the resulting connection path is: 1,1,2,3

## 6. Click "Create New Device"

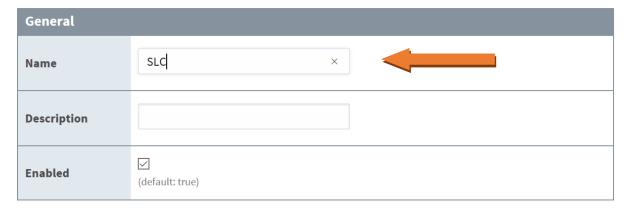

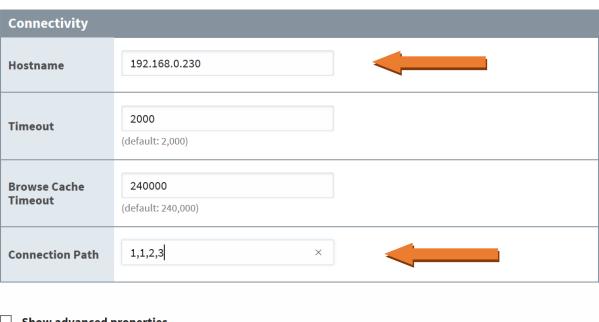

☐ Show advanced properties

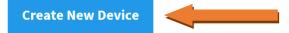

7. The "Devices" page is displayed showing the SLC device is added to Ignition. The Status will show as "Disconnected" for a brief period of time and then Connected

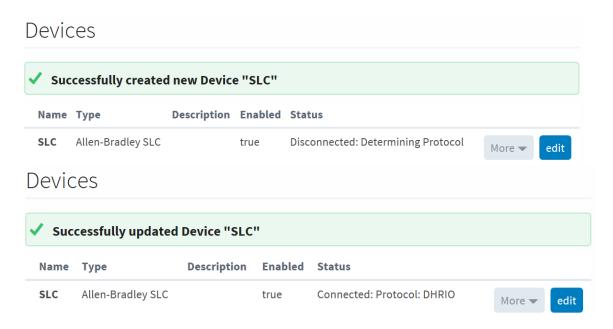

8. To test the connection, go to "OPC Connections" -> "Quick Client"

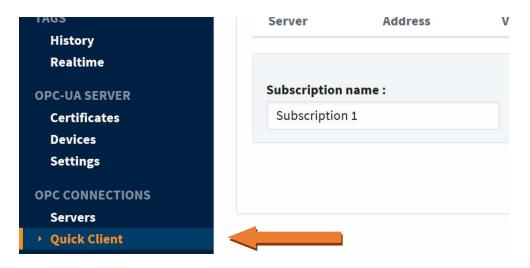

9. In the "**OPC Quick Client**" screen, browse the "Devices" folder to find your device. You can expand it to see all the filenames and tags

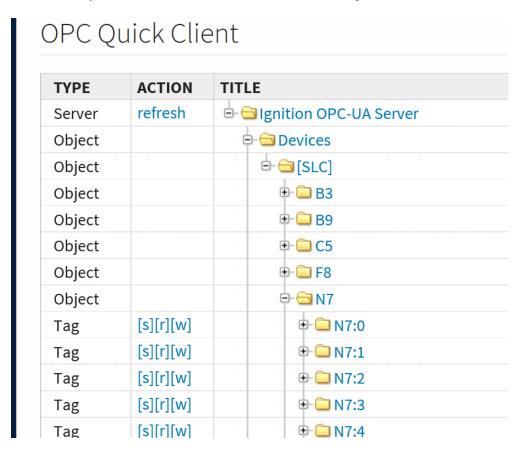

- 10. To read a tag, use the "[r]" option to its left
- 11. If you can read the tags in your DH+ device, then you have successfully configured your ANC-100e or ANC-120e and Ignition software to communicate with a SLC5/04 on Data Highway Plus.